# **Foothill-De Anza Wireless Network** Login Instructions For: *College Wifi* **Using an Apple Computer OSX 10.x**

#### **Summary:**

The **College WiFi** wireless network replaces both *Foothill College* and *DeAnza College* wireless networks. You will use your MyPortal Login ID and Password the same as you did for the previous wireless networks.

Once you authenticate to the **College WiFi** wireless network, you do not need to log in again, unless there is a change to your credentials. If your MyPortal password changes, you will need to authenticate again to the wireless network. For employees, this is no different than when your MyPortal password changes and you need to enter the new password on your smartphone for the district email account.

## **1. Apple Computer OSX 10.x Instructions for College WiFi Without Screen shots:**

**Step 1: Select** the **College WiFi** wireless network.

**Step 2:** In the window that appears, **Enter** your *MyPortal ID* and *Password.*  Then **Click** on **Join.**

**Step 3:** In the next window, to be certain you are authenticating to a safe secure wireless network, Click on Show Certificate. **-**If you see the green dot, then this is a safe secure network. -Click on **Continue**. Otherwise, click **Cancel**.

**Step 4:** You may be asked to *enter your computer's password*.

## **2. Instructions with Screen Shots:**

**Step 1: Select the College WiFi wireless network.**  $\widehat{\mathbb{R}}$  (1) Tue 10:06 AM Sharon Luc Wi-Fi: On Turn Wi-Fi Off √ College WiFi **Campus Guest** 

**Step 2:** In the window that appears, **Enter** your *MyPortal ID* and *Password.*  Then **Click** on **Join.**

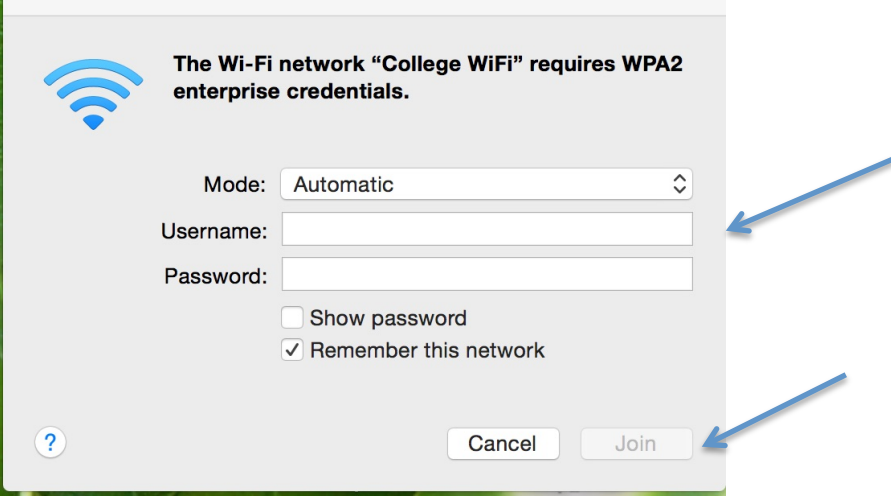

**Step 3:** The window below will appear. To be certain you are authenticating to a safe secure wireless network, Click on Show **Certificate.**

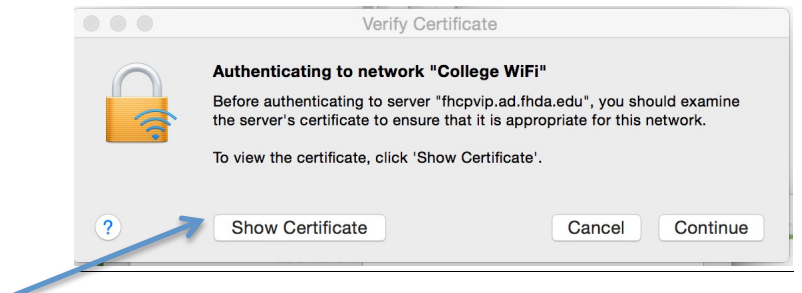

The following window will appear. If you see the green dot, then this is a safe secure network. Click on **Continue**. Otherwise, click **Cancel**.

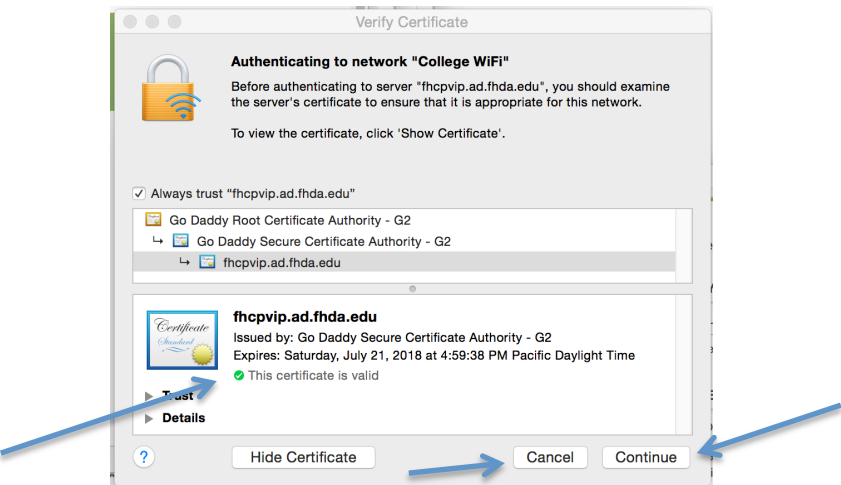

You know the saying, "If you See Something, Say Something". **If you do** *not see the green dot:*

**Students**: Please show or notify a college employee.

**Staff and Faculty:** Please contact the Call Center or submit an ETS Request for Help.

**Step 4:** You may be asked to *enter your computer's password*. Example:

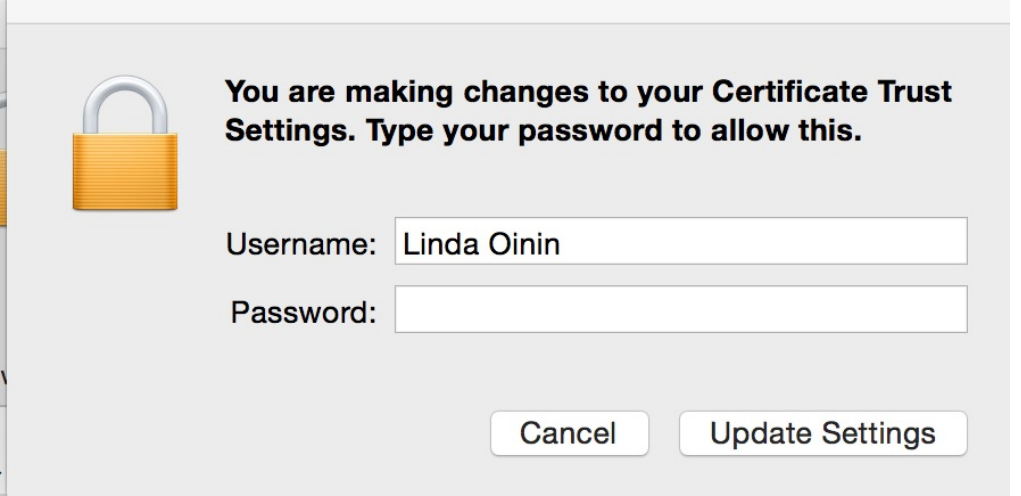

#### Congratulations you are now connected to the College WIFI **wireless network!**